## **Beautiful lady2**

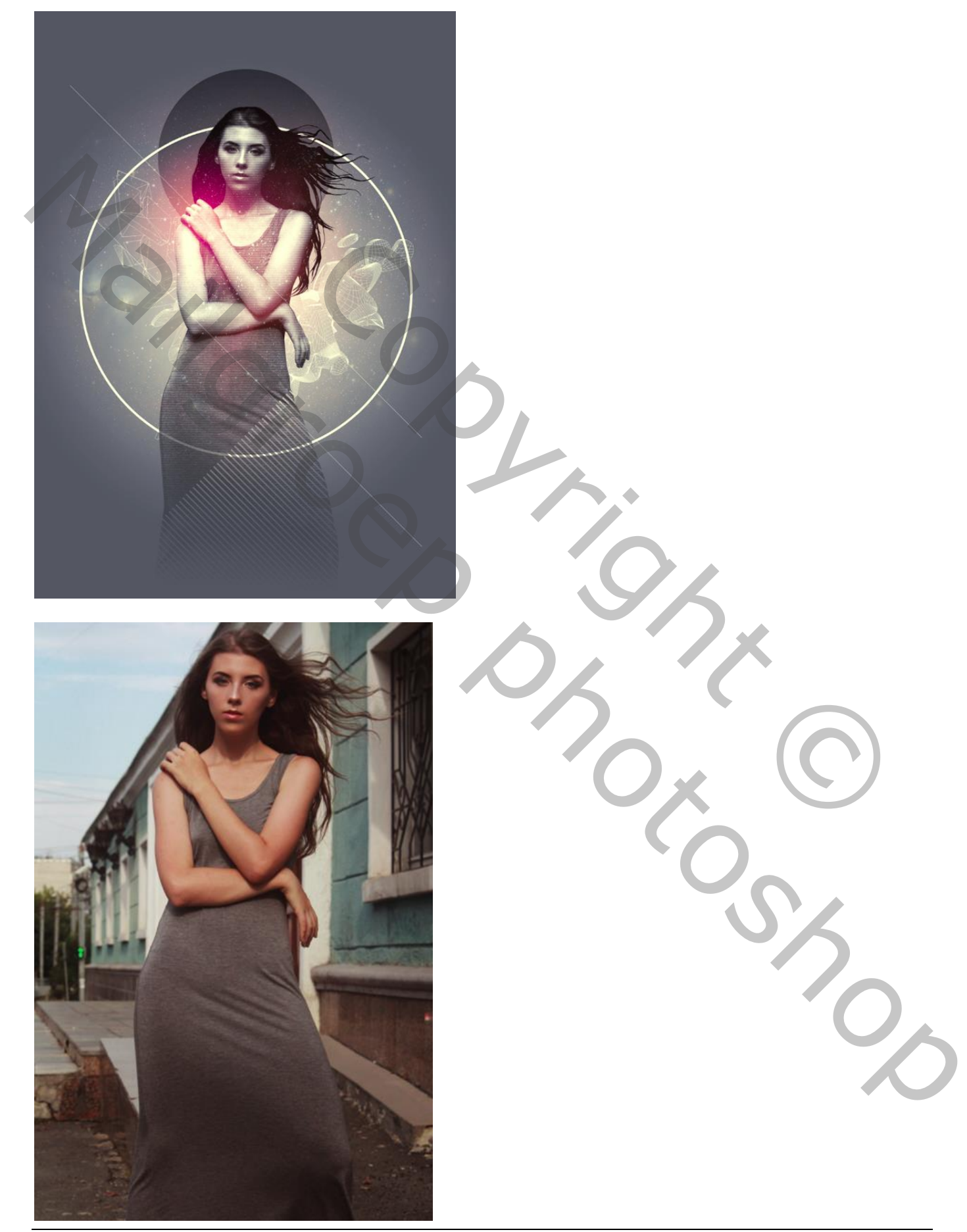

Het model netjes uitselecteren; gebruik Rand Verfijnen rond het haar.

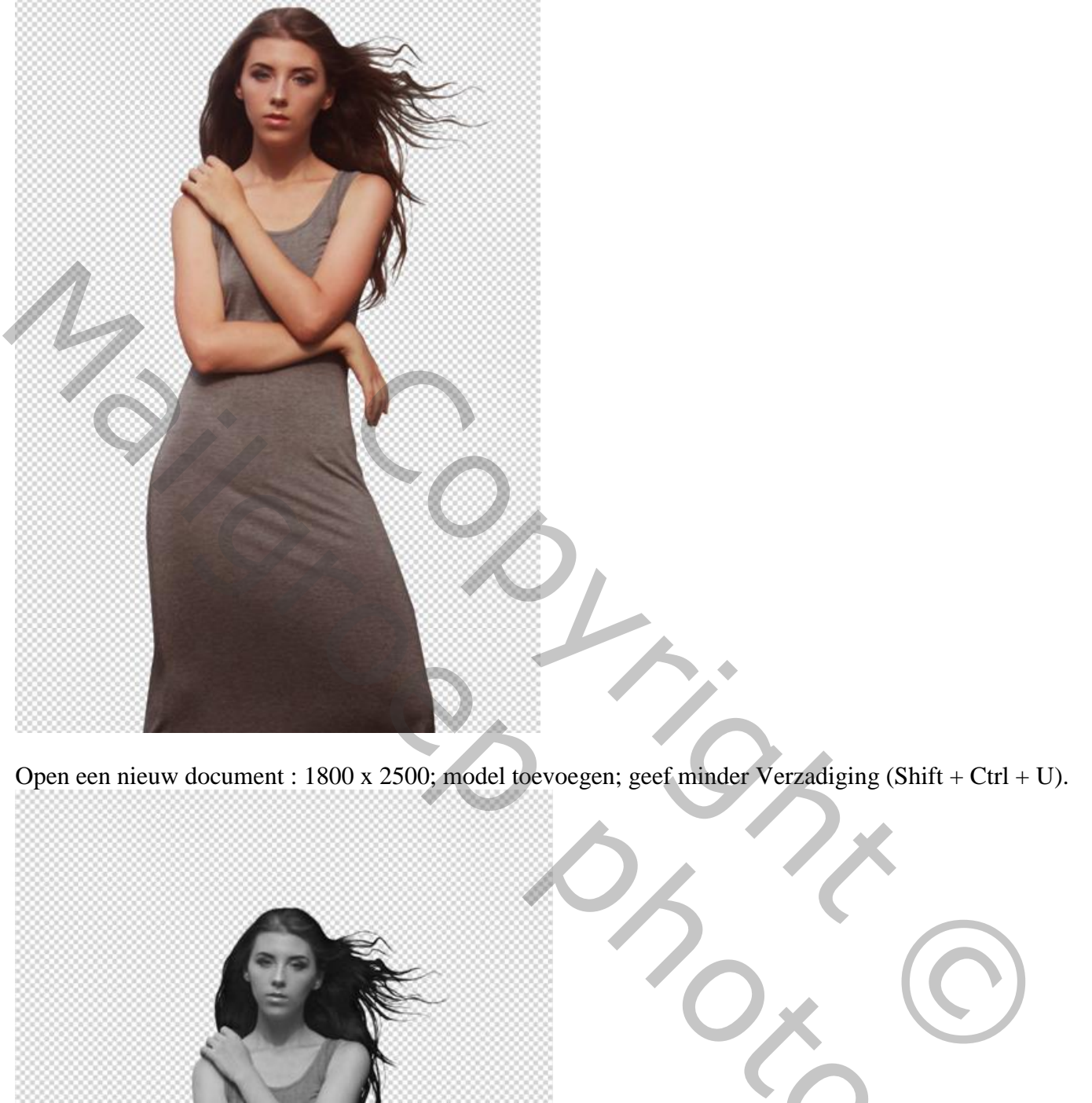

Open een nieuw document : 1800 x 2500; model toevoegen; geef minder Verzadiging (Shift + Ctrl + U).

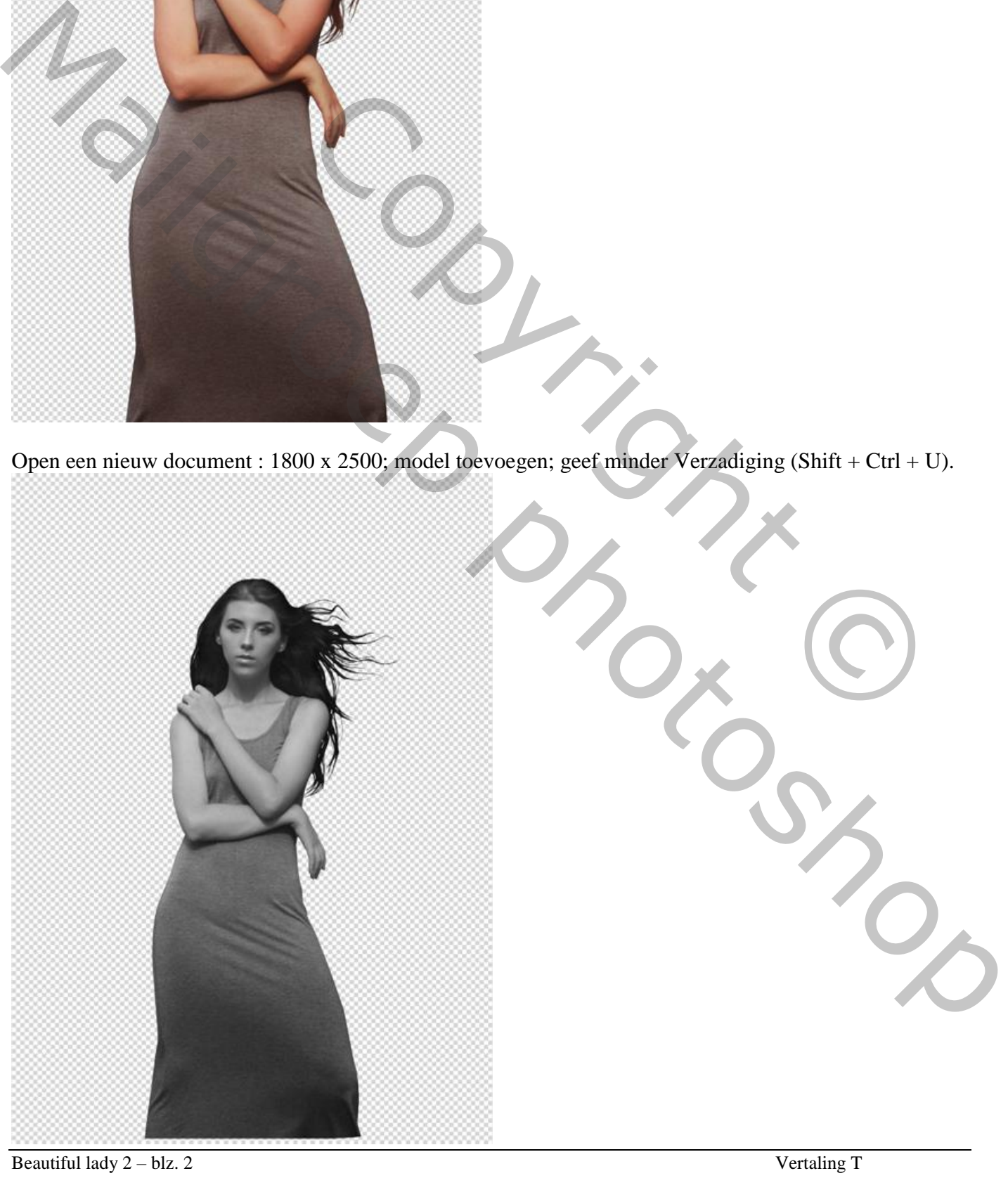

Onder laag met "model" voeg je een Aanpassingslaag 'Volle kleur' toe met kleur = #666a76.

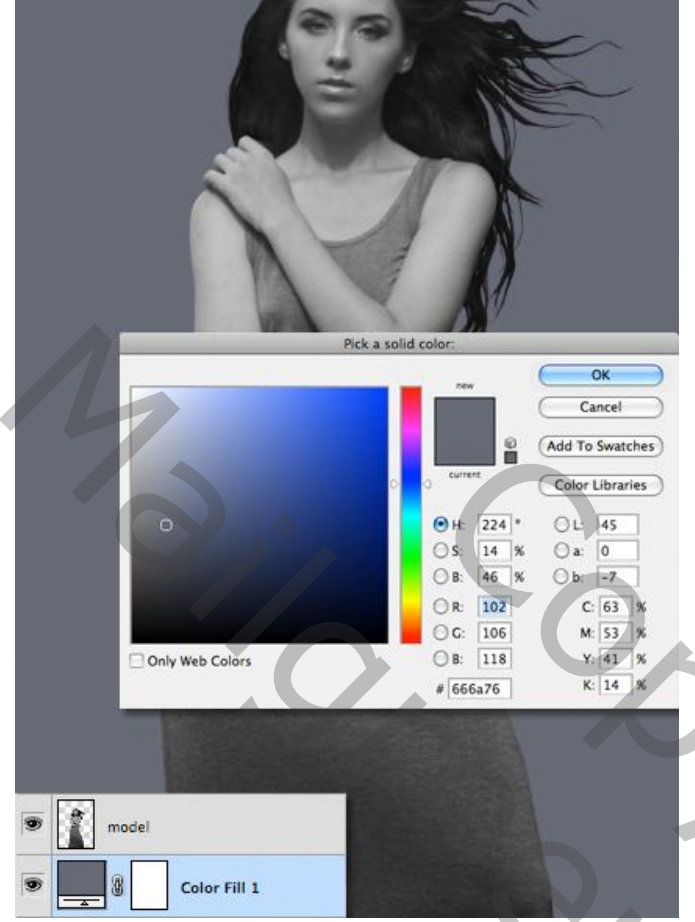

Dupliceer de Volle Kleur laag; plaats boven het model als Uitknipmasker; modus op Zwak licht zetten.

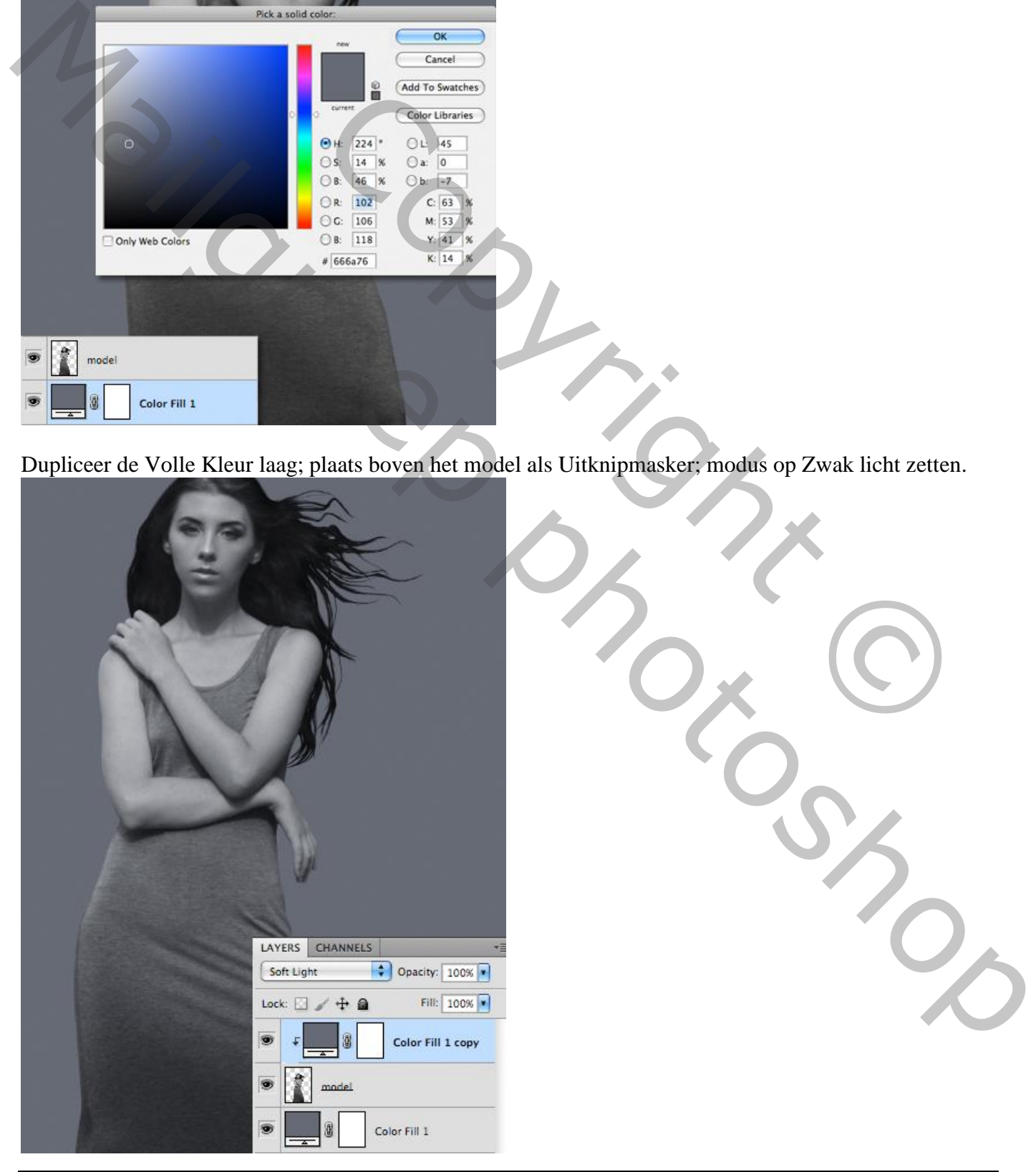

Beautiful lady 2 – blz. 3 Vertaling T

Voeg nog een Aanpassingslaag 'Curven' toe als Uitknipmasker; op laagmasker schilderen met zacht zwart penseel op de delen die je wenst meer contrast te geven.

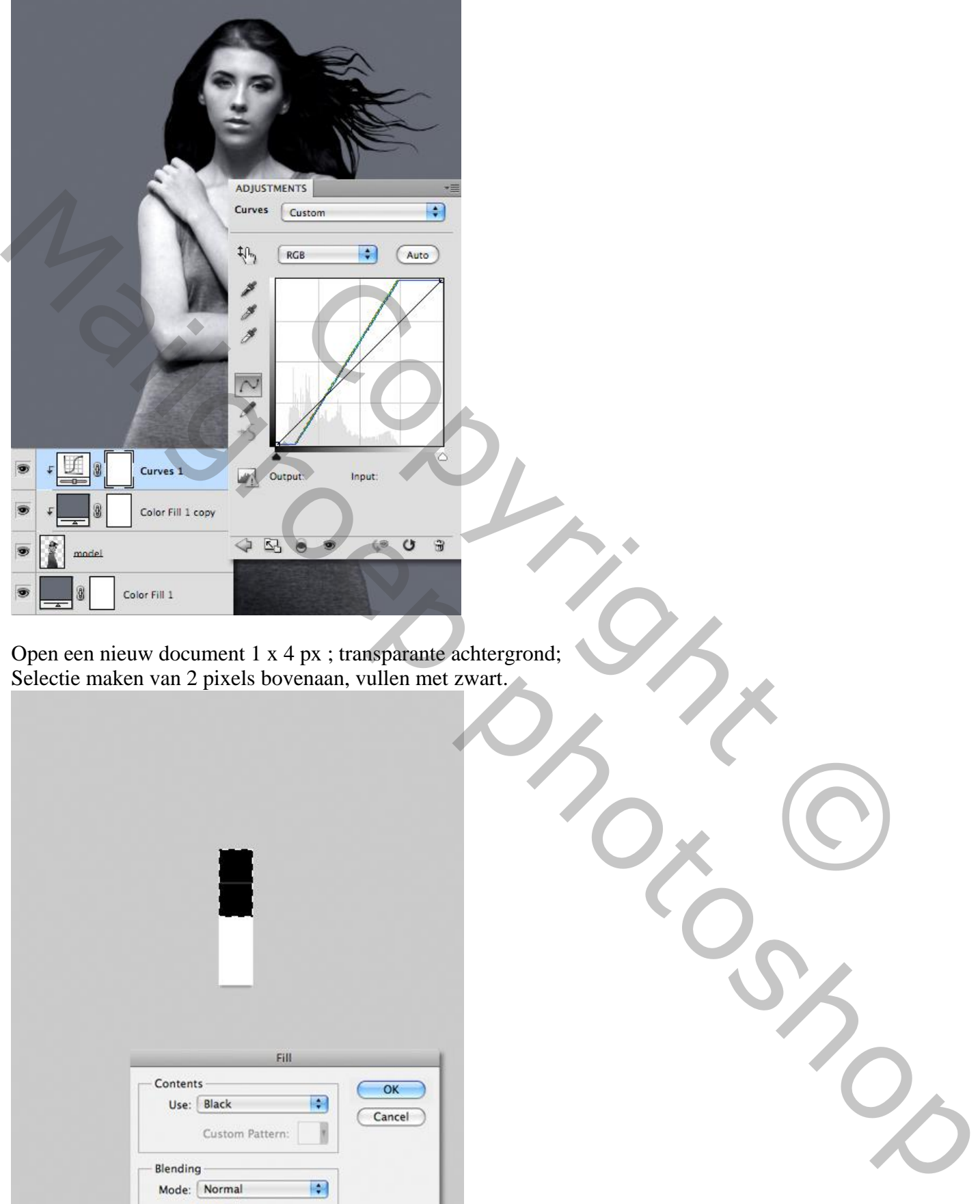

Open een nieuw document 1 x 4 px ; transparante achtergrond; Selectie maken van 2 pixels bovenaan, vullen met zwart.

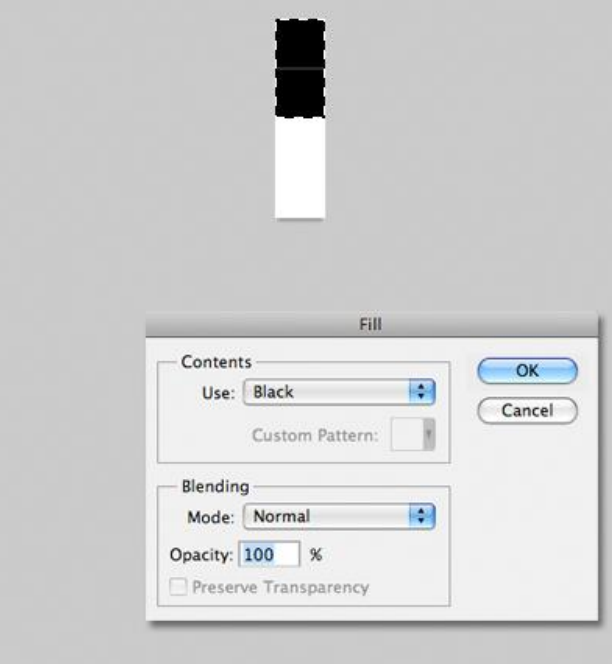

Beautiful lady 2 – blz. 4 Vertaling T

Bewerken  $\rightarrow$  Patroon definiëren; geef passende naam.

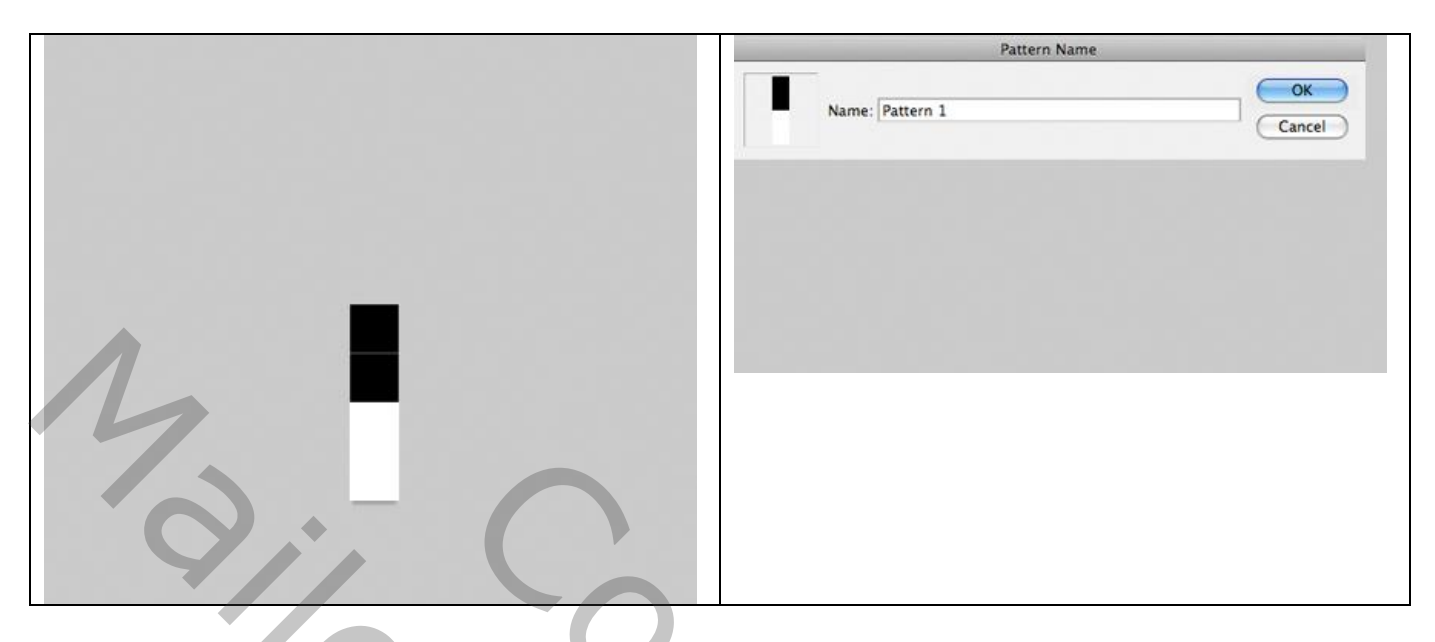

Terug naar je werk document; nieuwe bovenste laag toevoegen; naam = "horizontale lijnen" Bewerken  $\rightarrow$  Vullen met het zojuist gemaakte patroon. Maak van de laag een Uitknipmasker en zet laagmodus op Bedekken; laagdekking = 20%

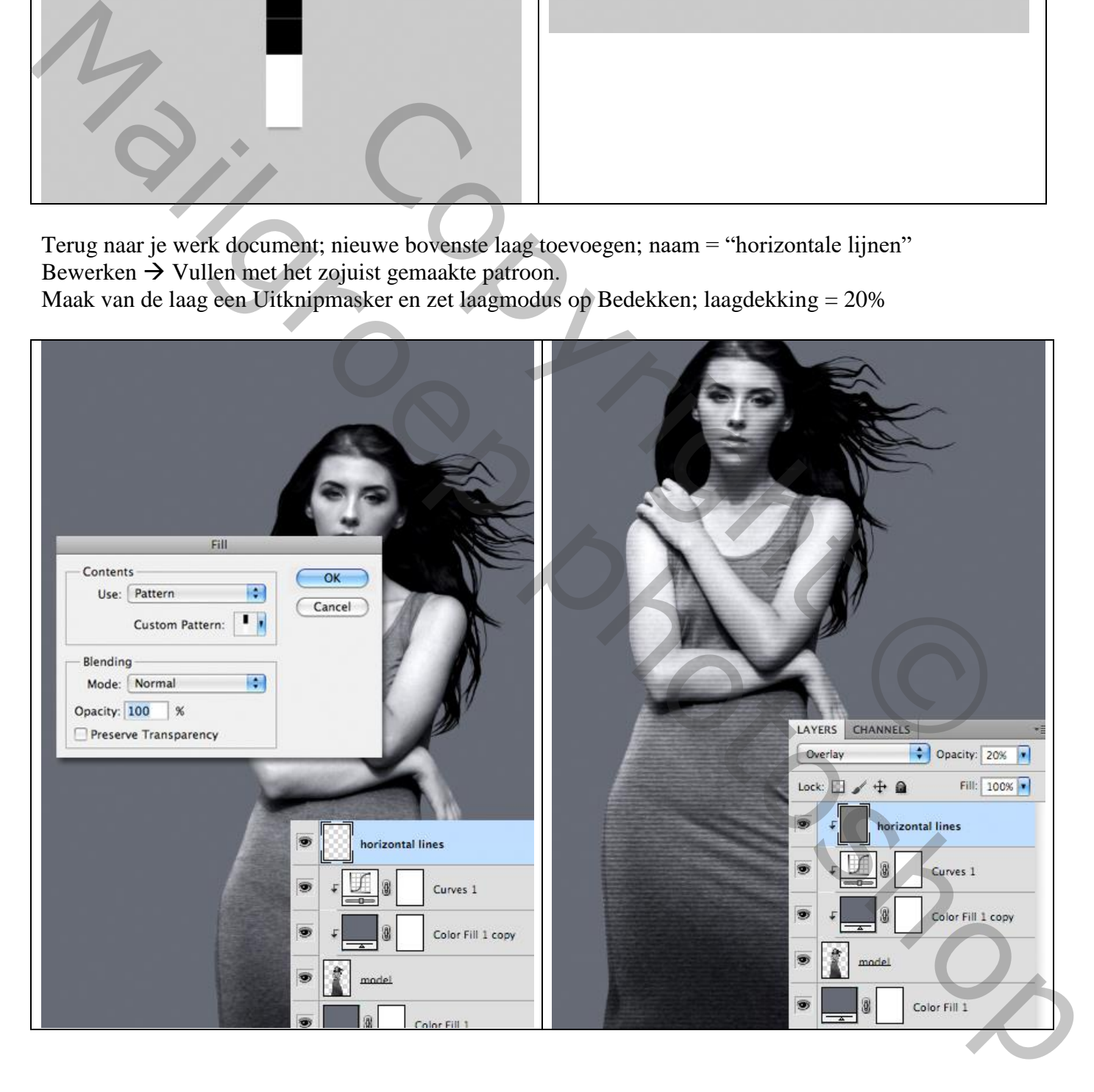

Open een nieuw document : 5 x 50 px ; transparante achtergrond; bovenste 15 pixels vullen met zwart; patroon definiëren. (tip : Horizontale hulplijn plaatsen op 15 px)

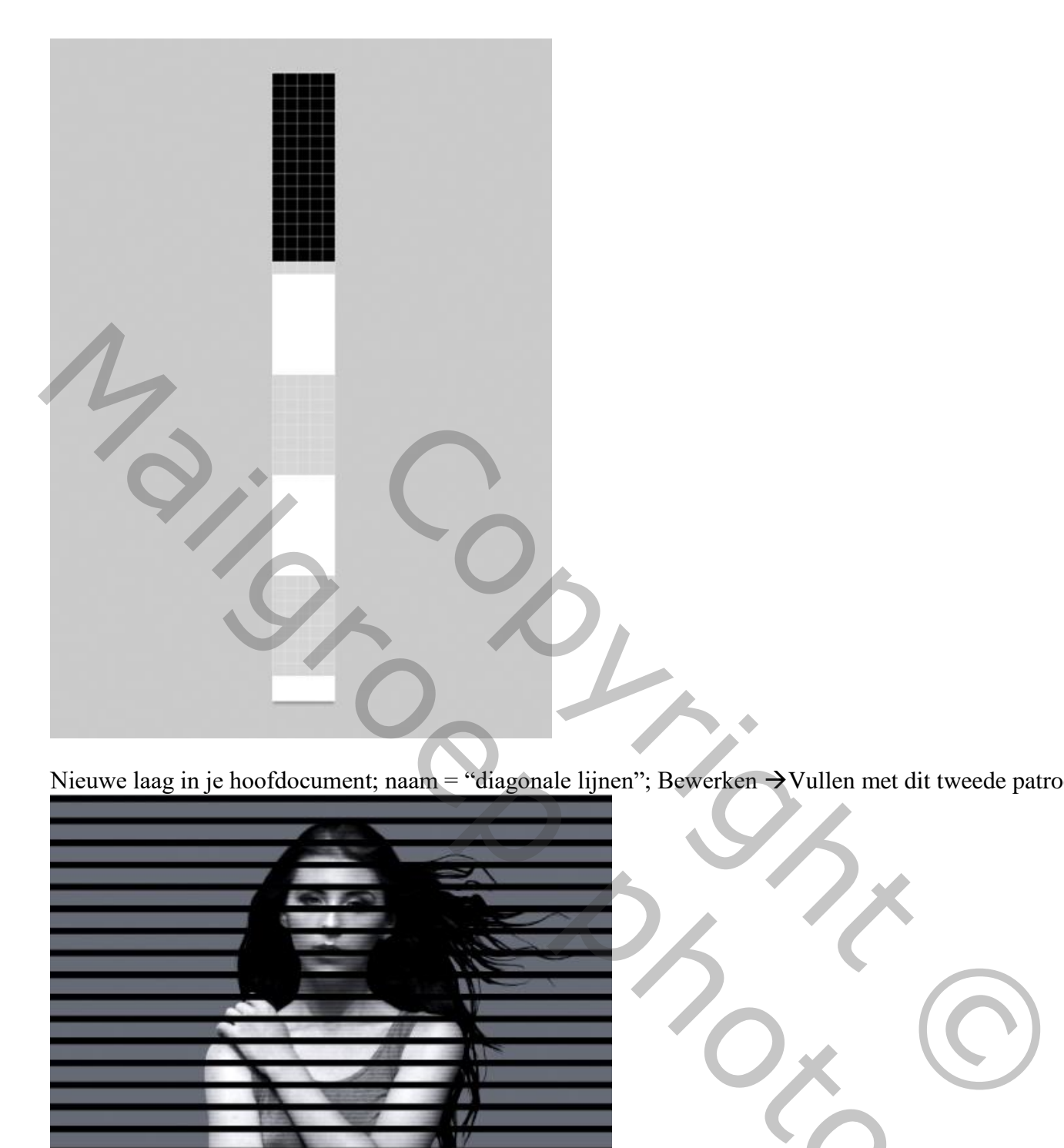

Nieuwe laag in je hoofdocument; naam = "diagonale lijnen"; Bewerken  $\rightarrow$  Vullen met dit tweede patroon.

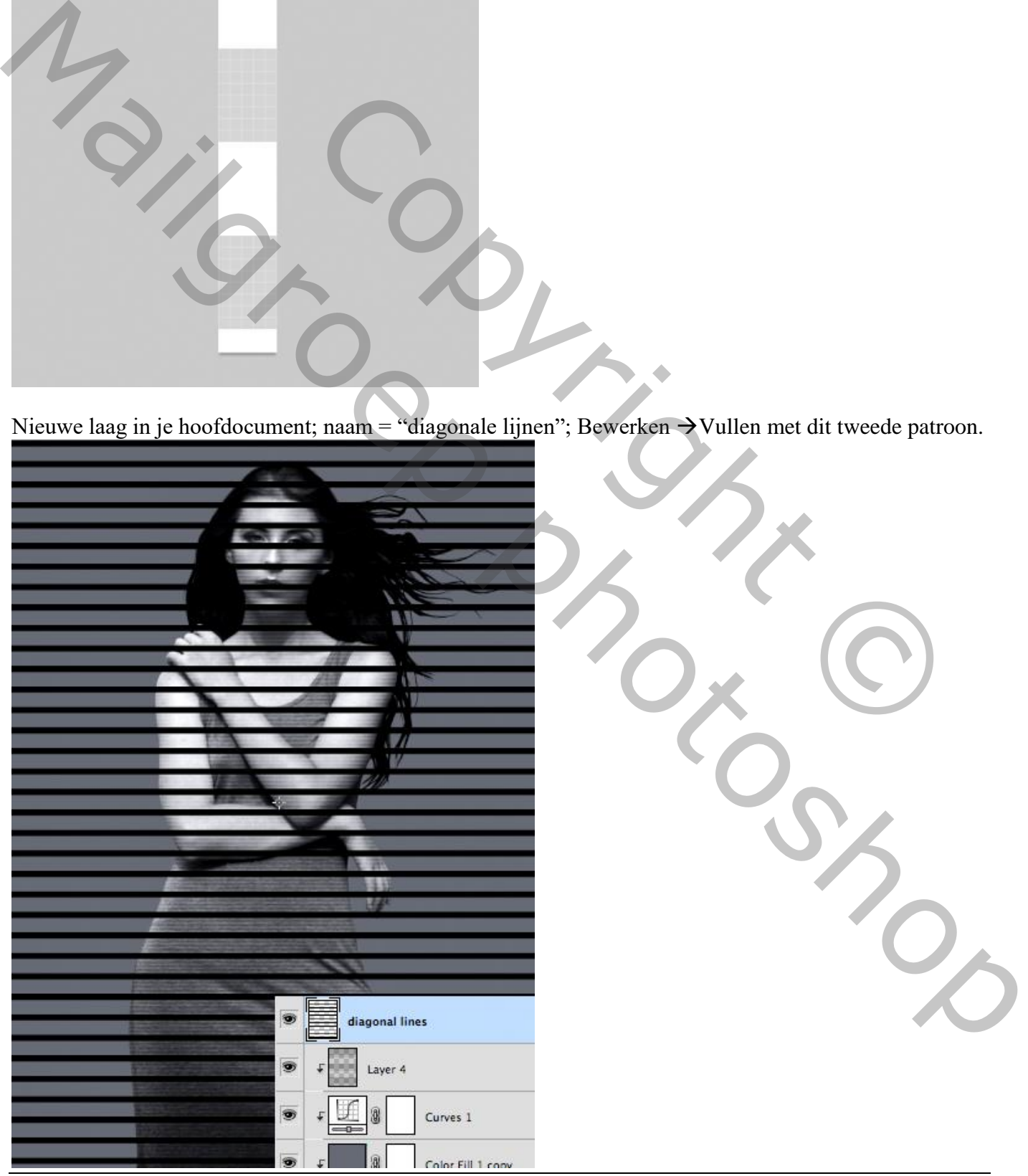

Beautiful lady 2 – blz. 6 Vertaling T

De laag schalen; 45° roteren; plaats onderaan het model.

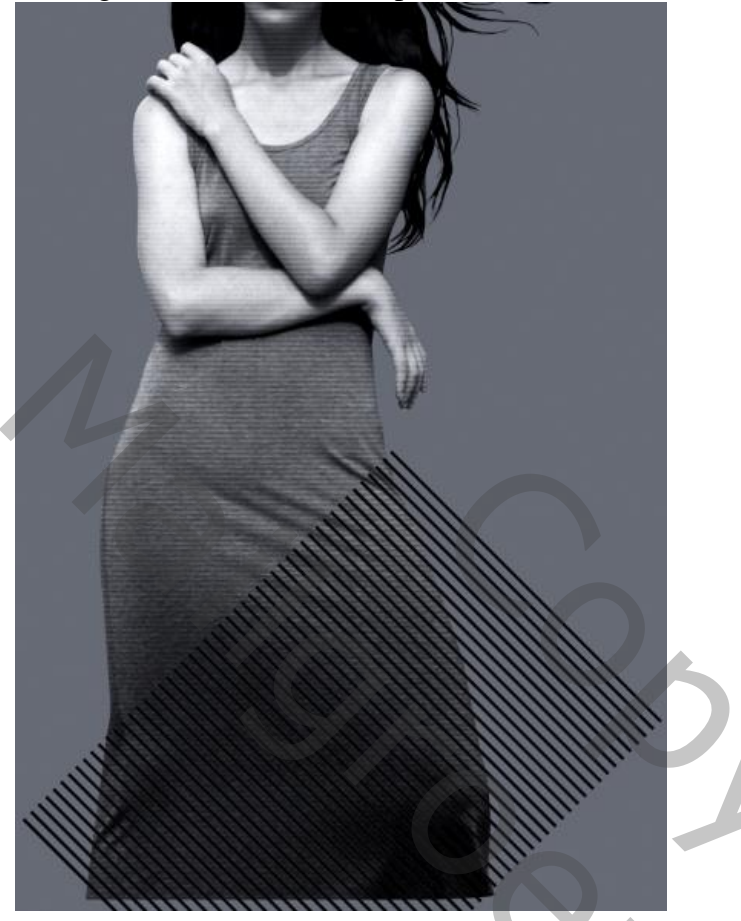

Activeer laag "model"; laagmasker toevoegen; laagmasker aanklikken; ga naar Afbeelding  $\rightarrow$  Afbeelding toepassen : kies uit de lijst voor de laag "diagonale lijnen. De laag "diagonale lijnen" uitzetten

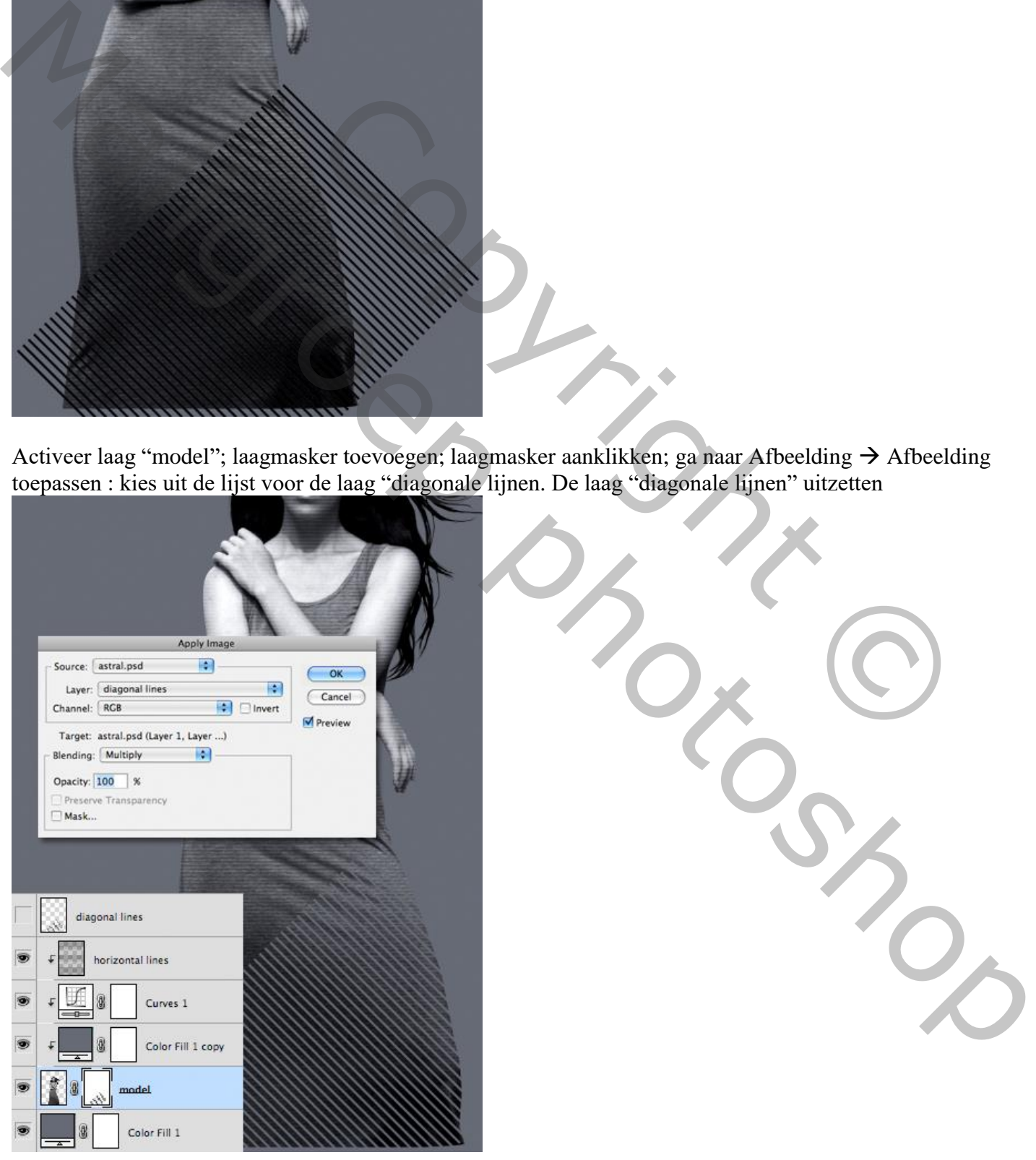

Op het laagmasker trek je nog een kort Lineair Verloop van zwart naar transparant ; trek het verloop van

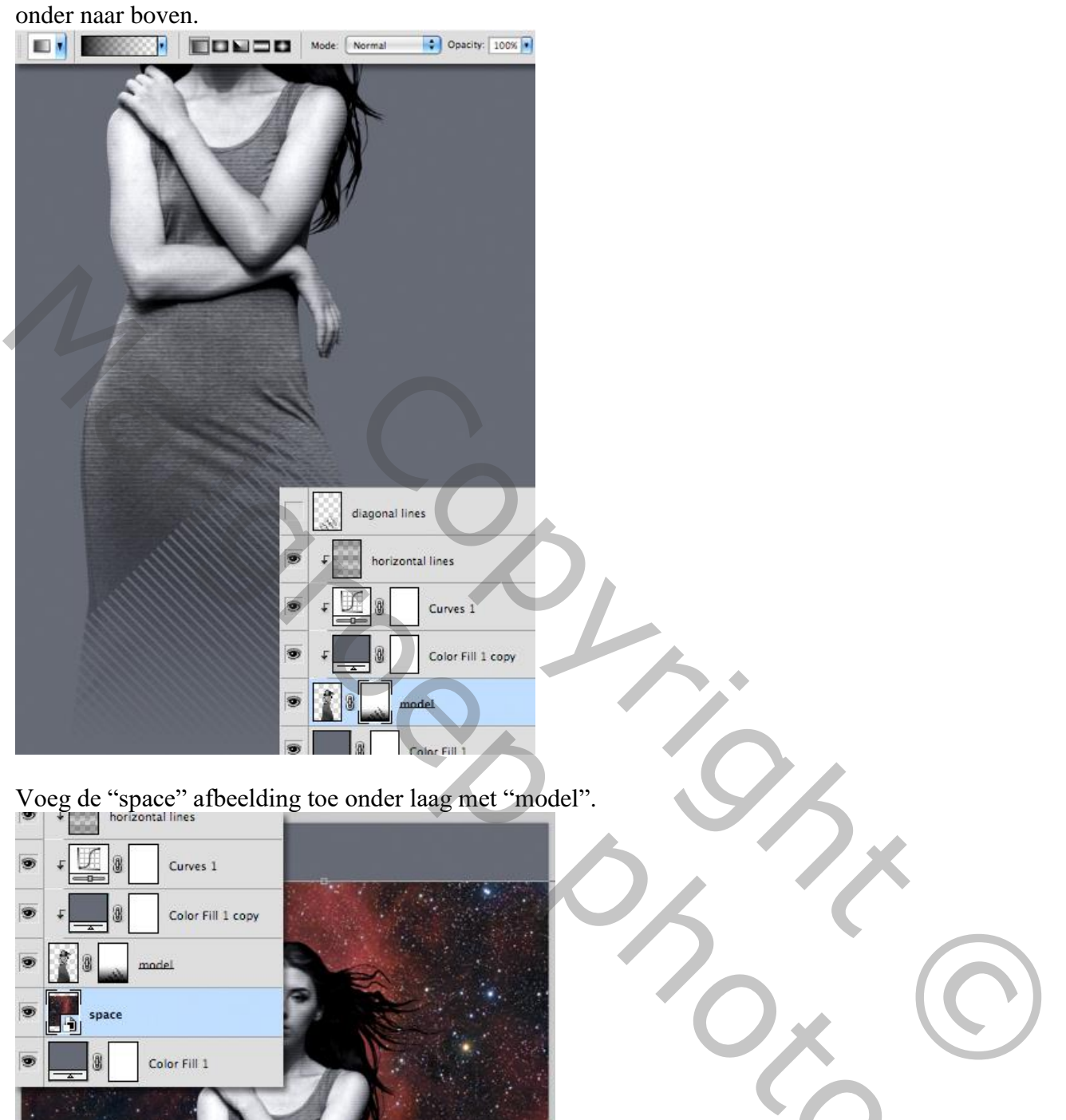

Voeg de "space" afbeelding toe onder laag met "model".

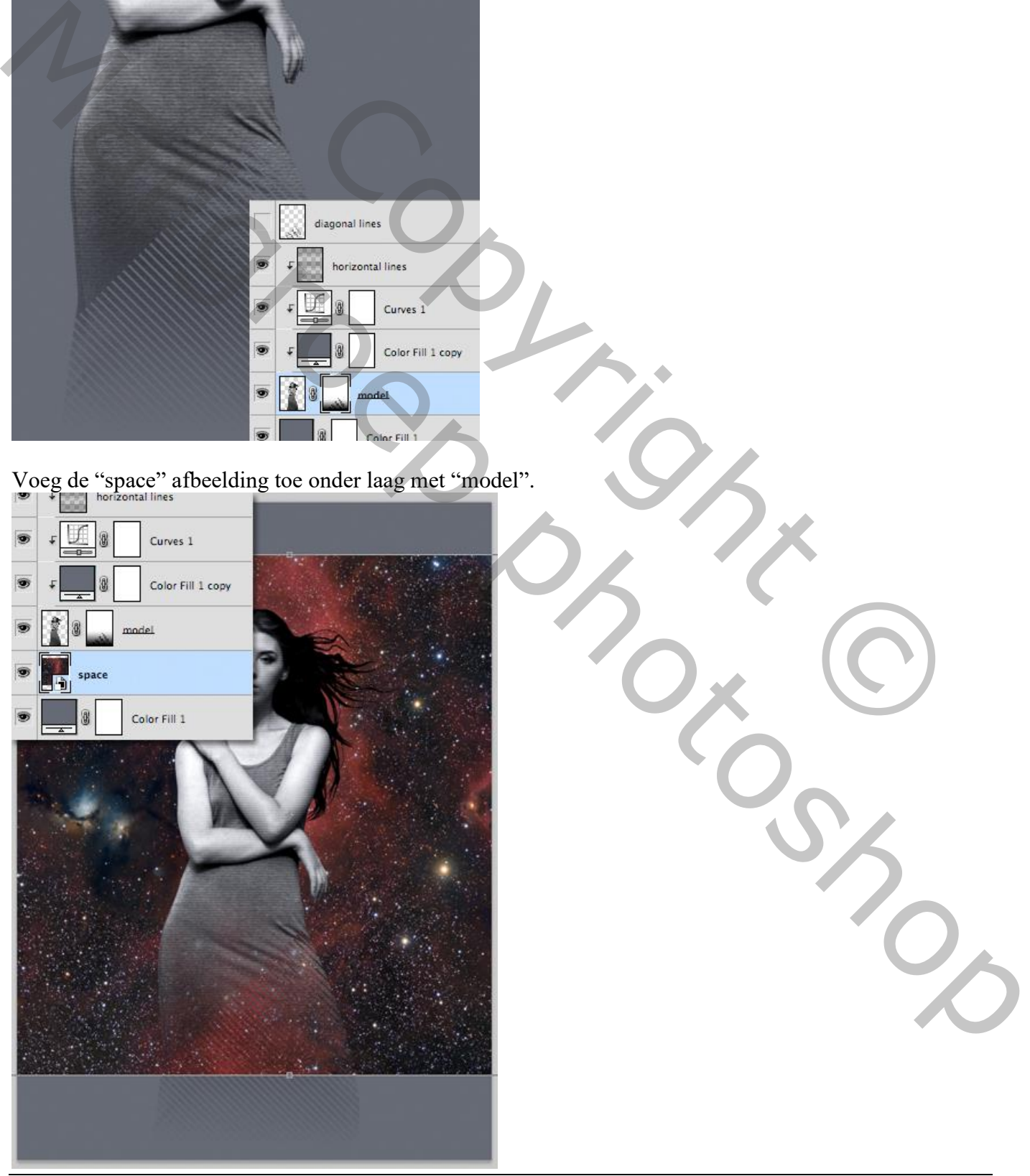

Beautiful lady 2 – blz. 8 Vertaling T

Voeg aan laag "space" een laagmasker toe; radiaal Verloop trekken vanuit het midden naar een zijde van het document. Verloop van zwart naar transparant, in optiebalk Omkeren aanvinken.

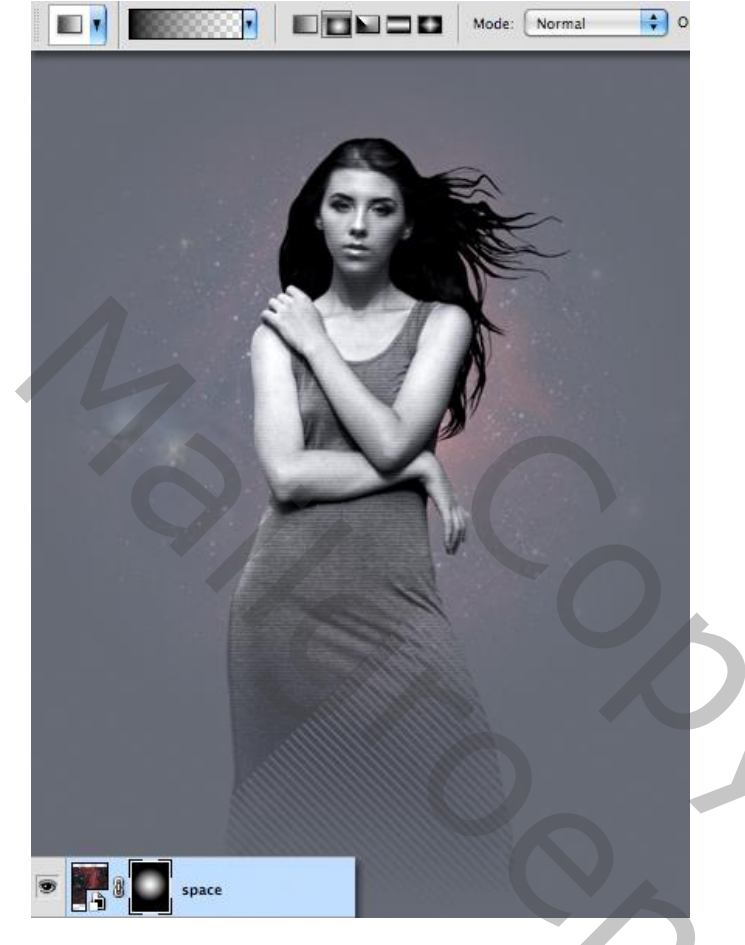

Cirkel vorm tekenen rondom het hoofd van het model; kleur = #373944. Laag boven laag "space"

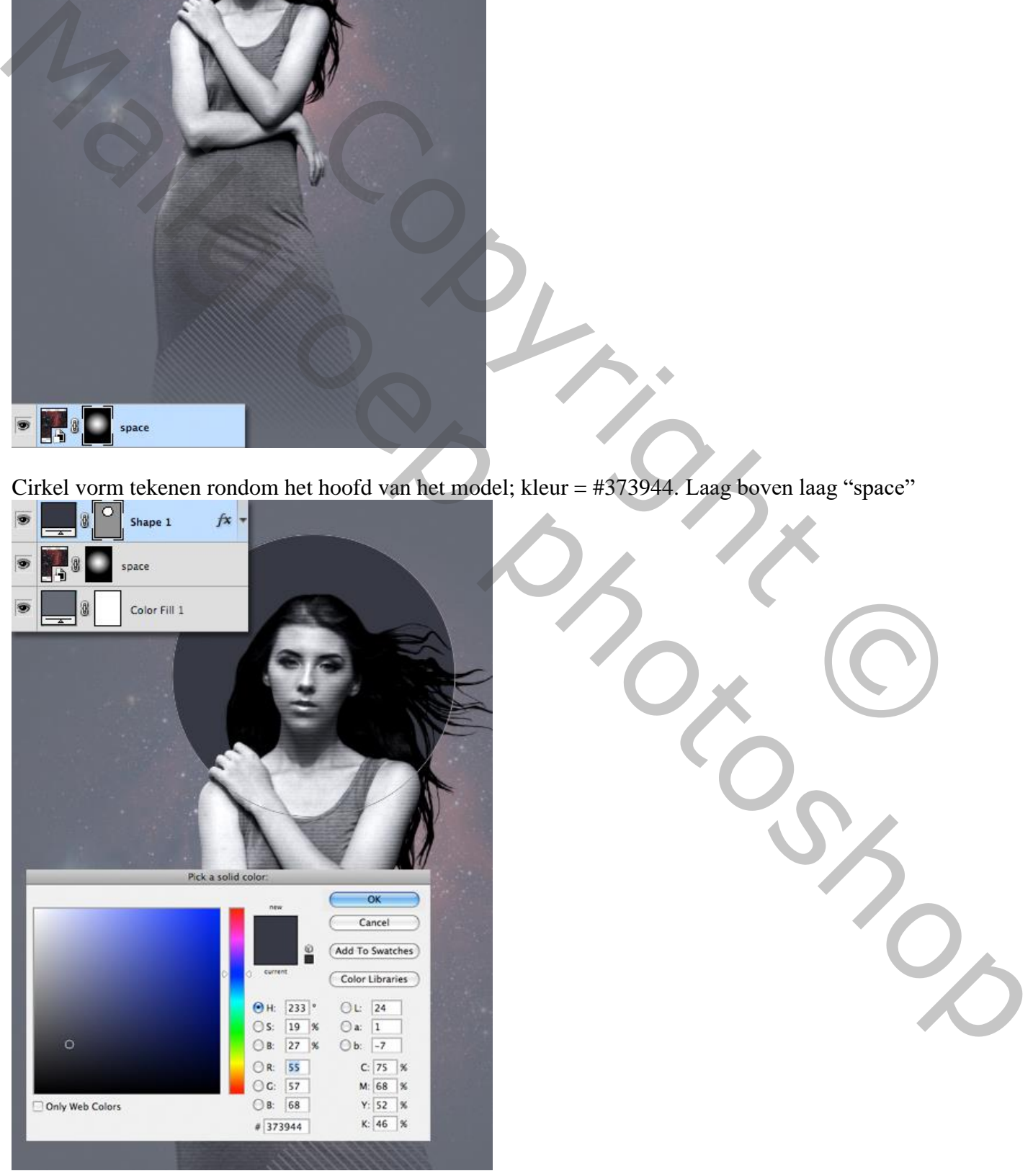

Beautiful lady 2 – blz. 9 Vertaling T

Een nog grotere cirkelvorm tekenen boven het model; zet laagvulling op 0%; geef Laagstijl 'Lijn' : 10px; buiten, wit.

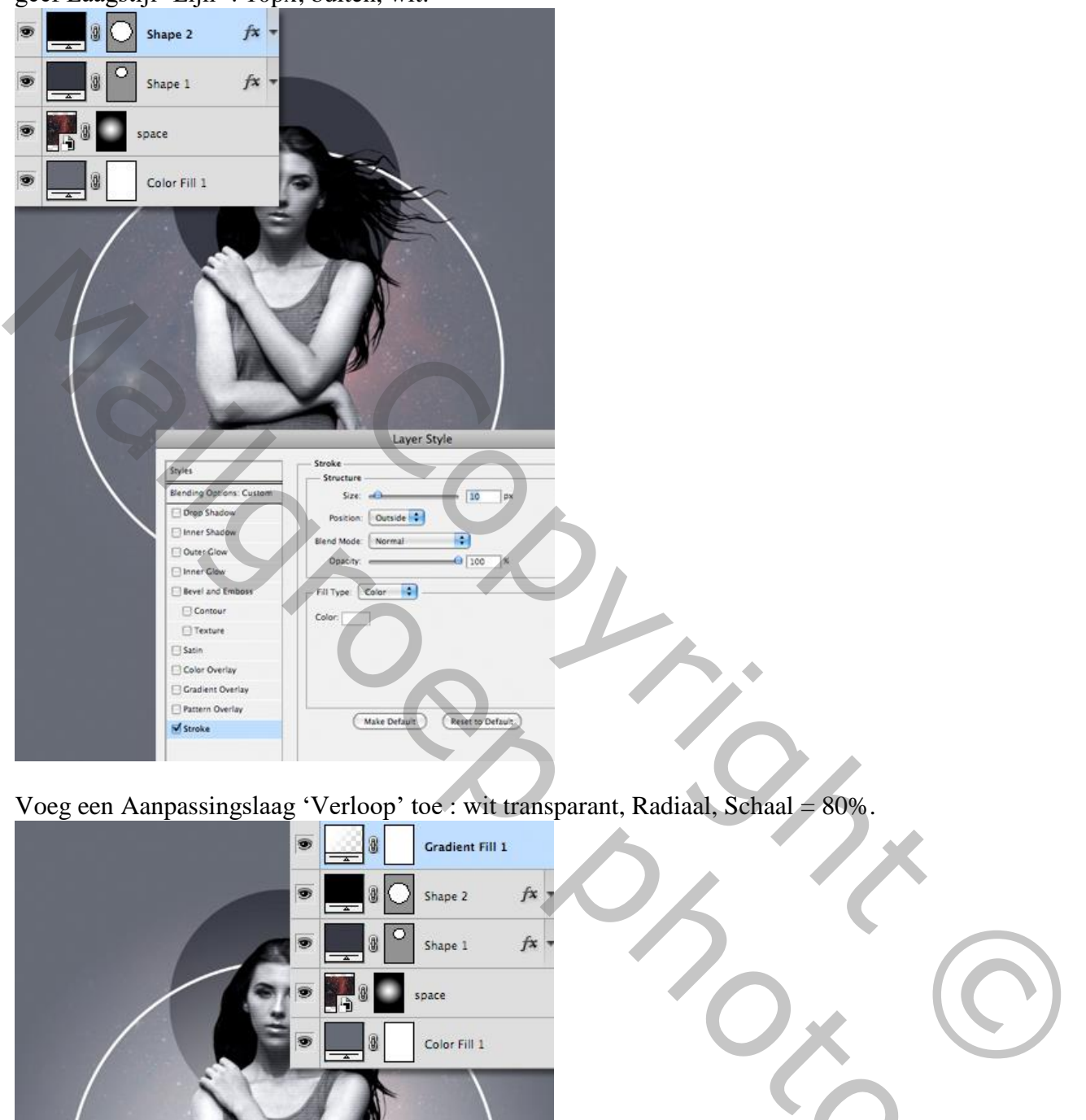

Voeg een Aanpassingslaag 'Verloop' toe : wit transparant, Radiaal, Schaal = 80%.

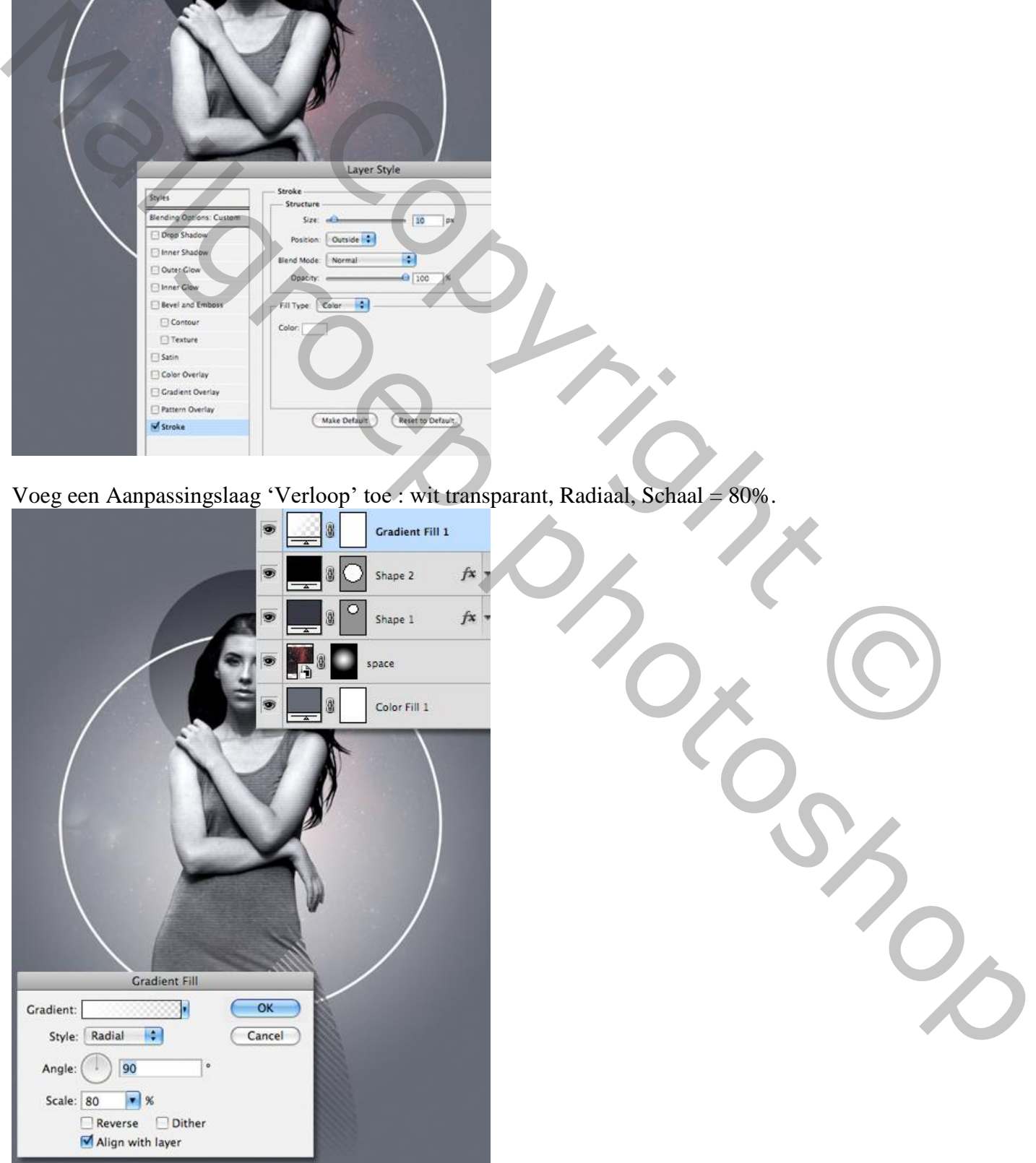

Beautiful lady 2 – blz. 10 Vertaling T

Draden structuren nodig; toevoegen boven de Verloop laag; ; klik Ctrl + I ; laagmodus = Bleken.

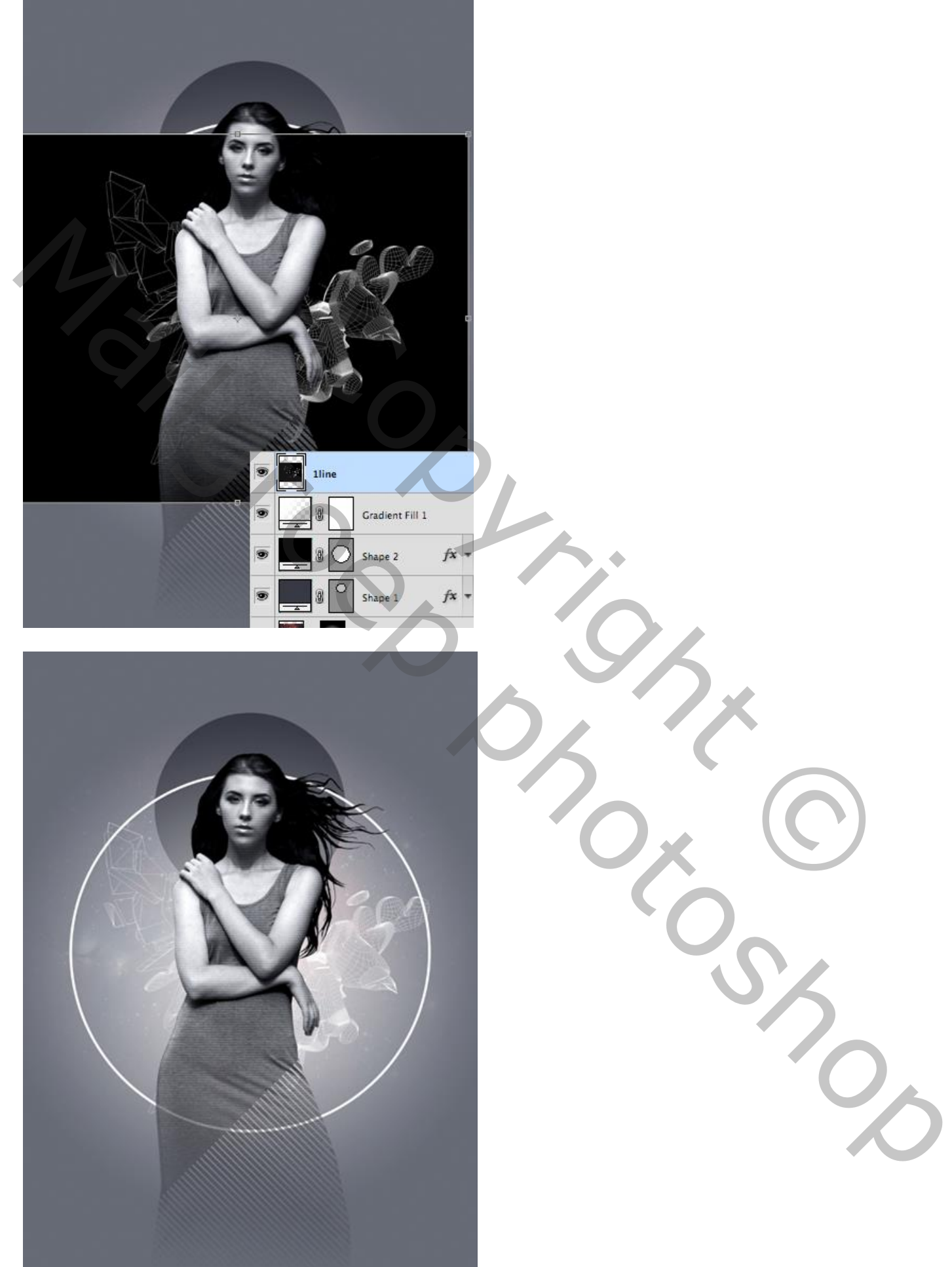

Beautiful lady 2 – blz. 11 Vertaling T

Nieuwe laag; Radiaal verloop trekken vanuit het midden tot tegen de witte cirkel omtrek; van oranje ( # FEB02B) naar transparant; laagmodus = Lichter; laagdekking = 50%.

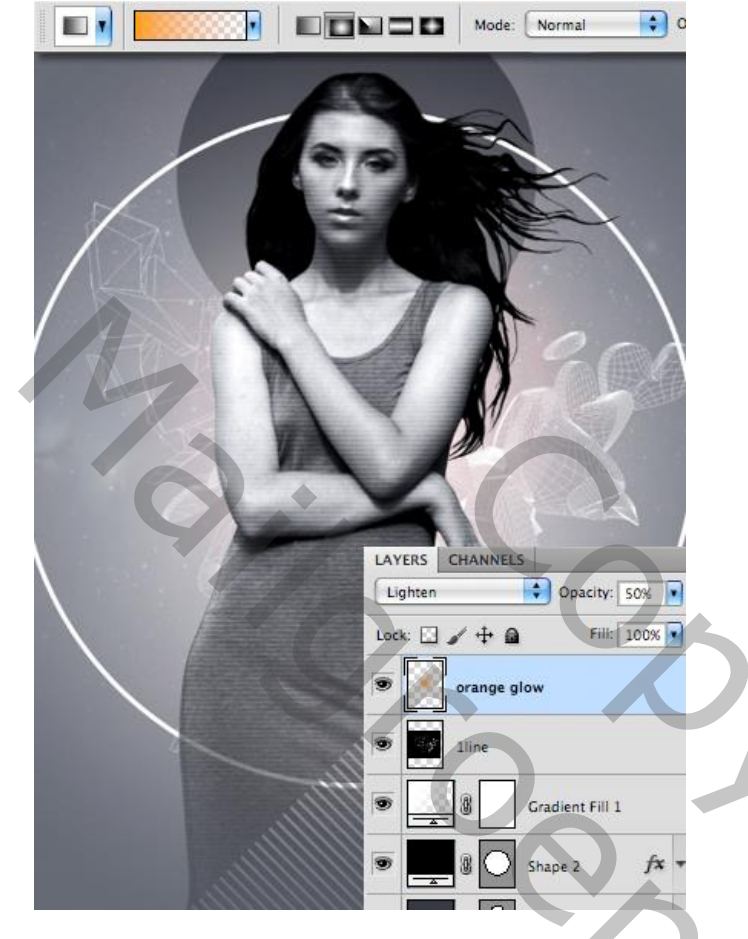

Nieuwe bovenste laag; nog een radiaal Verloop trekken boven de rechter schouder van het model; van roze (# FD2A9A) naar transparant; laagmodus = Lichter.

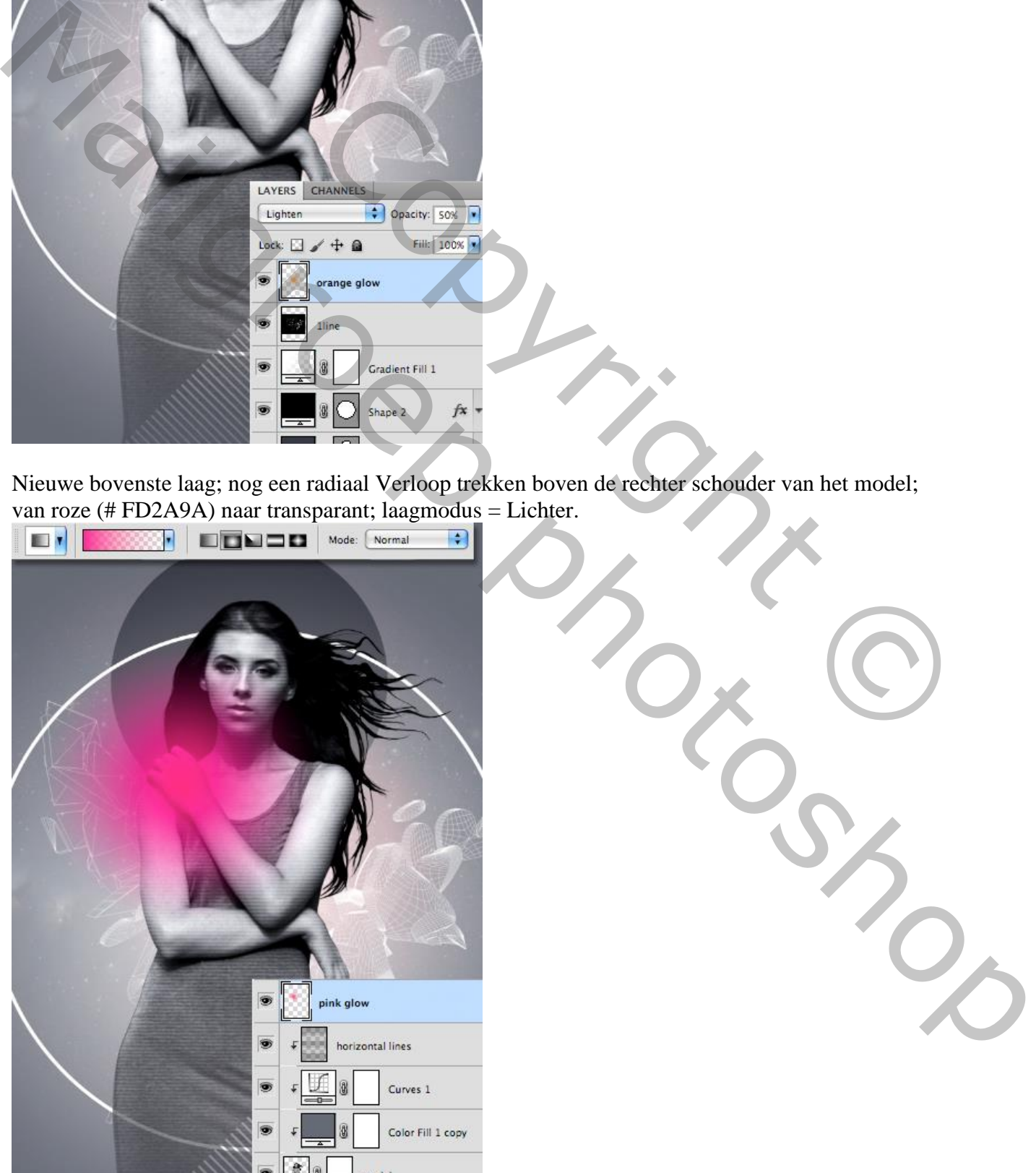

Beautiful lady 2 – blz. 12 Vertaling T

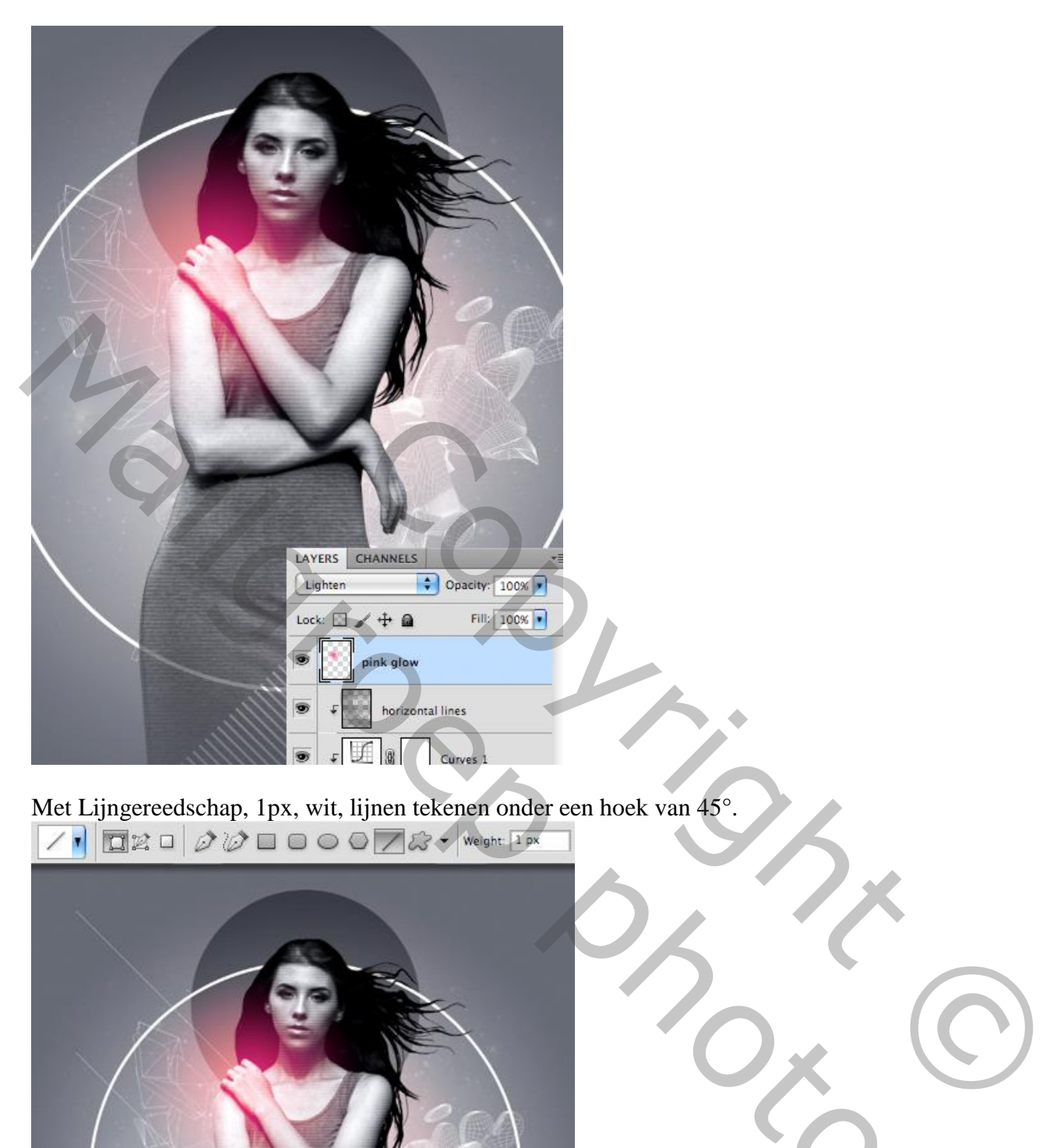

Met Lijngereedschap, 1px, wit, lijnen tekenen onder een hoek van 45°.<br>  $\boxed{\phantom{0}}$ 

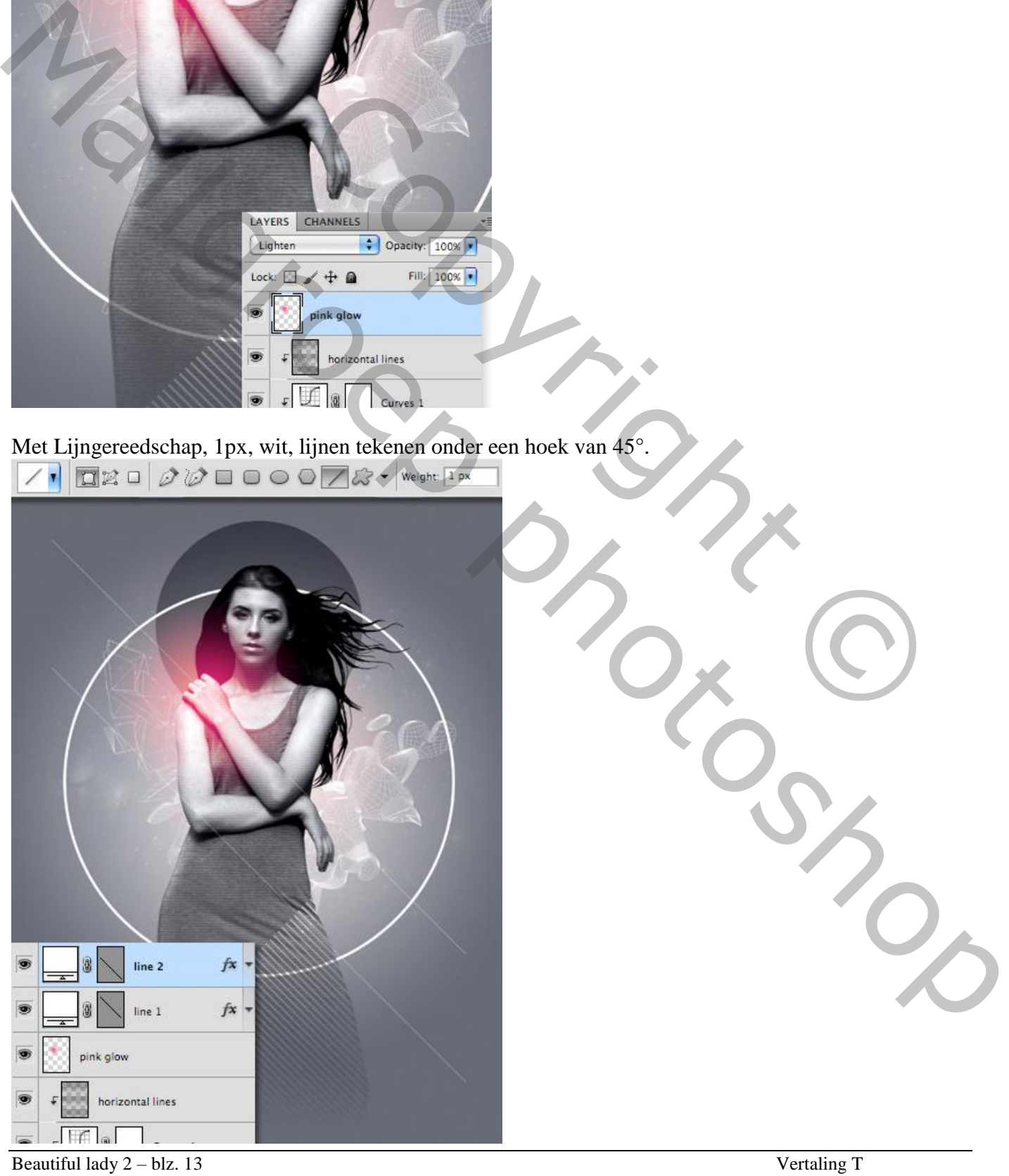

Dupliceer laag "space" twee keren: kopie lagen bovenaan slepen in het lagenpalet.

Zet beide lagen op modus Bleken.

Laagmaskers toevoegen; op de beide laagmaskers trek je een Radiaal Verloop zwart transparant; klein verloop trekken op de bovenste laag; groot verloop op de laag eronder.

![](_page_13_Picture_3.jpeg)

Tenslotte voeg je nog een Aanpassingslaag 'Selectieve Kleur' toe voor de Witte tinten.

![](_page_13_Picture_5.jpeg)

Beautiful lady 2 – blz. 14 Vertaling T

## Hieronder nog eens de eindoplossing

![](_page_14_Picture_1.jpeg)